## **Accessing an Approved 403(b) Vendors List**

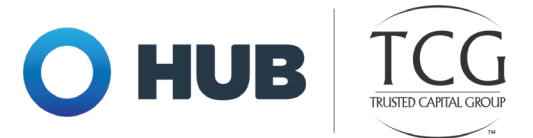

## **Follow the instructions below to access a list of approved vendors in your plan:**

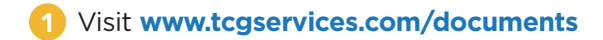

On the following screen, type your employer's name, select it from the dropdown, and click the Search button. 2

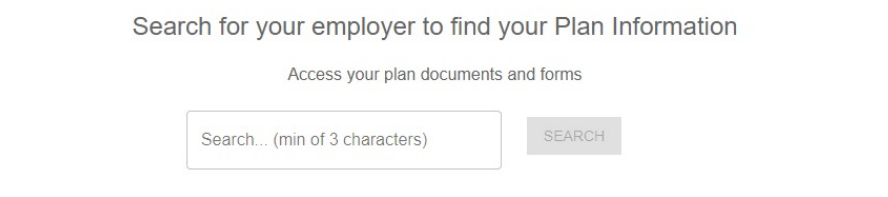

3 On the employer's page, click the 403(b) Admin tab.

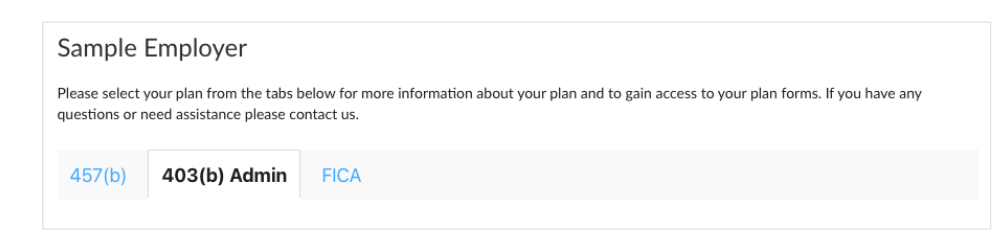

4) Under Plan Description, click the 403(b) Admin Approved Vendor List link.

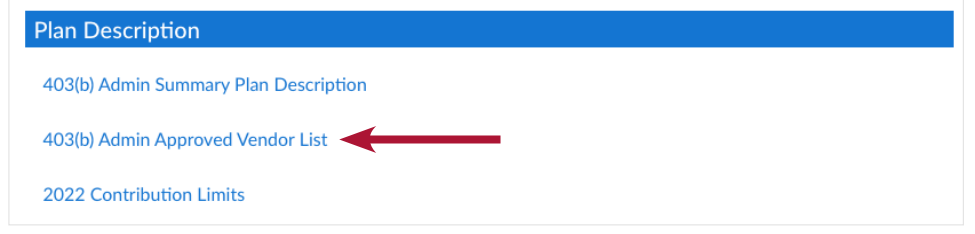

5 Reach out to the vendor of your choice to establish an investment account.

**Get started at www.tcgservices.com/documents**

Enrollment assistance is available at **www.tcgservices.com/telewealth**  or by calling the Enrollment Hotline at 512-600-5204.

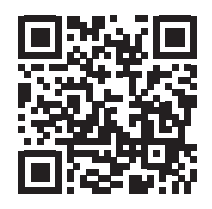